# **Global Learning Space** This is a

This is a collaborative space where everyone can be included regardless of location. You are encouraged to bring your own device—even if a cart or computer is present.

- 1. Use the classroom PC or connect the provided HDMI cable to your device.
- 2. Select **Share** on the Classroom Control Panel if you do not see your content on the display.

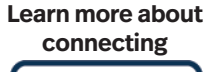

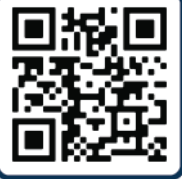

## **Quick Connect Wireless Sharing and Enhanced Engagement**

#### **Standalone Meeting**

- 1. Create a Microsoft Teams meeting.
- 2. Add the room email as a meeting participant.
- 3. Select Join on the Classroom Touch Panel.
- 4. Join the meeting on your device without audio.
- 5. Share the screen with the meeting on your device.
- 6. To record your meeting, select More Actions and Start Recording.

#### **Increase Engagement**

Looking for opportunities to incorporate the classroom into a larger student engagement strategy? Create a meeting linked to Microsoft Teams.

**Learn more about creating a meeting**

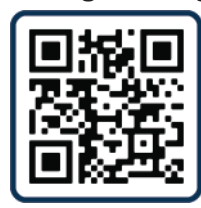

**Learn more about recording**

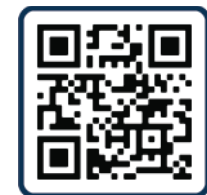

**Learn more about Canvas-Teams Integration**

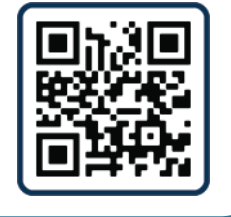

### **Need support?**

Email classroomITsupport@northeastern.edu for immediate support dispatch. Include the building name and classroom number in the subject of the email.

### **Have a question or need support after-hours?**

Northeastern IT Service Desk is available 24/7 by calling 617.373.HELP [4357] or emailing help@northeastern.edu.